## **Installation**

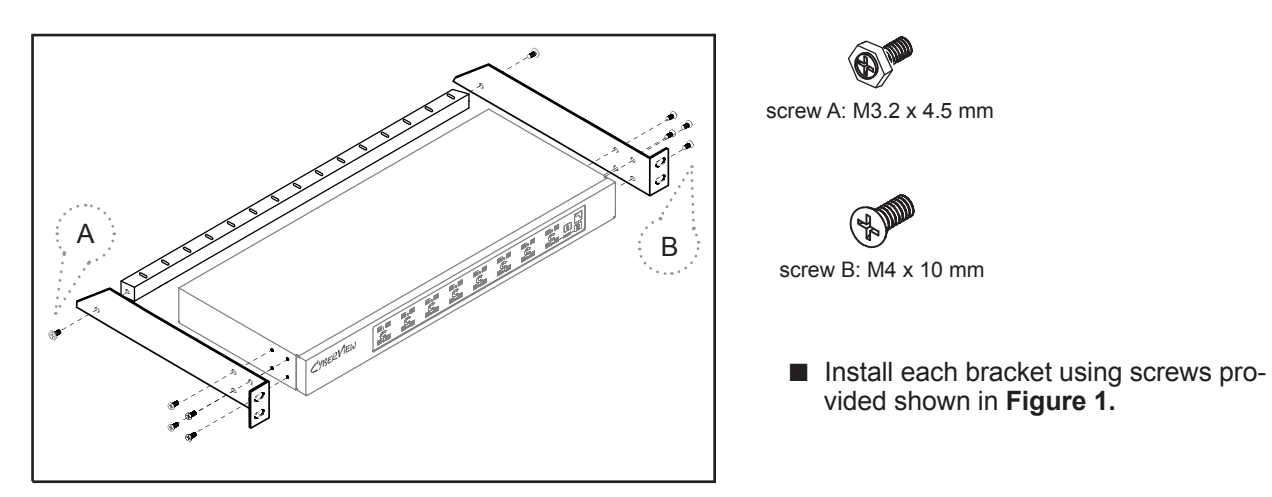

**Figure 1.** Installing the bracket to the KVM.

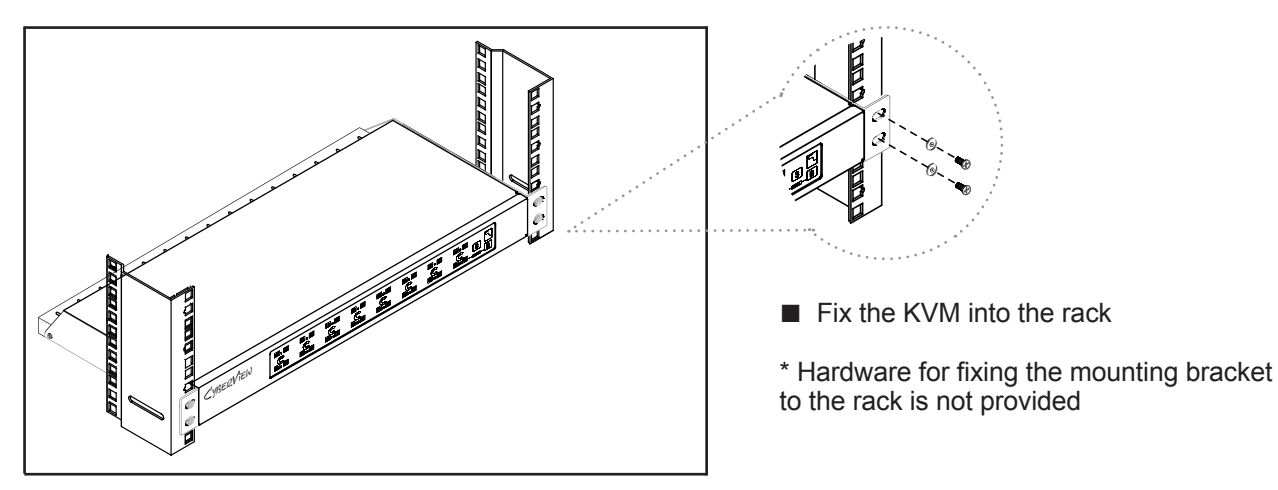

**Figure 2.** Fixing the KVM into the rack.

## **Package Content (only for rackmount KVM)**

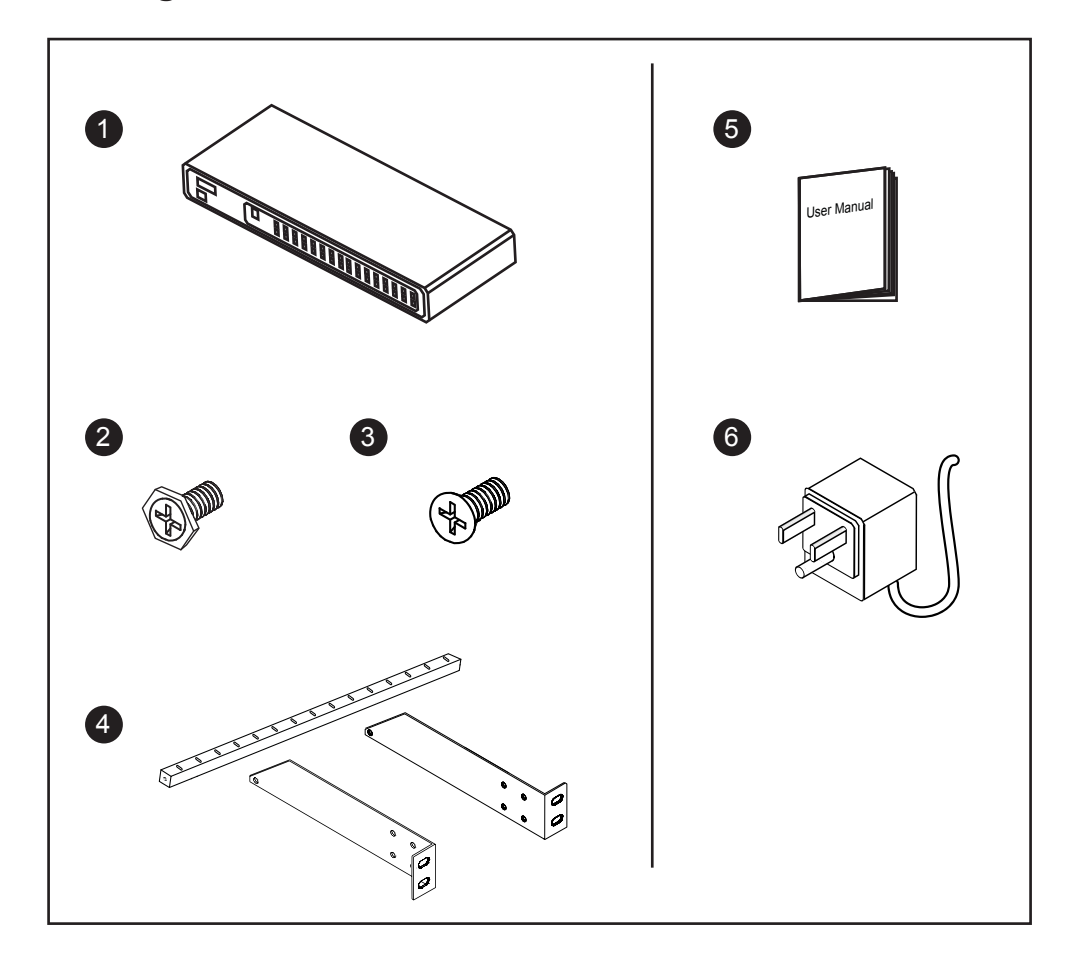

- KVM switch x 1 pc **1**
- 2 Screw M3.2 x 4.5mm x 4 pcs
- **3** Screw M4 x 10mm x 8 pcs
- 4) Bracket x 1 set
- 5) User manual x 2 pcs
- **6** 12V Power adapter x 1 pc

## **Connection**

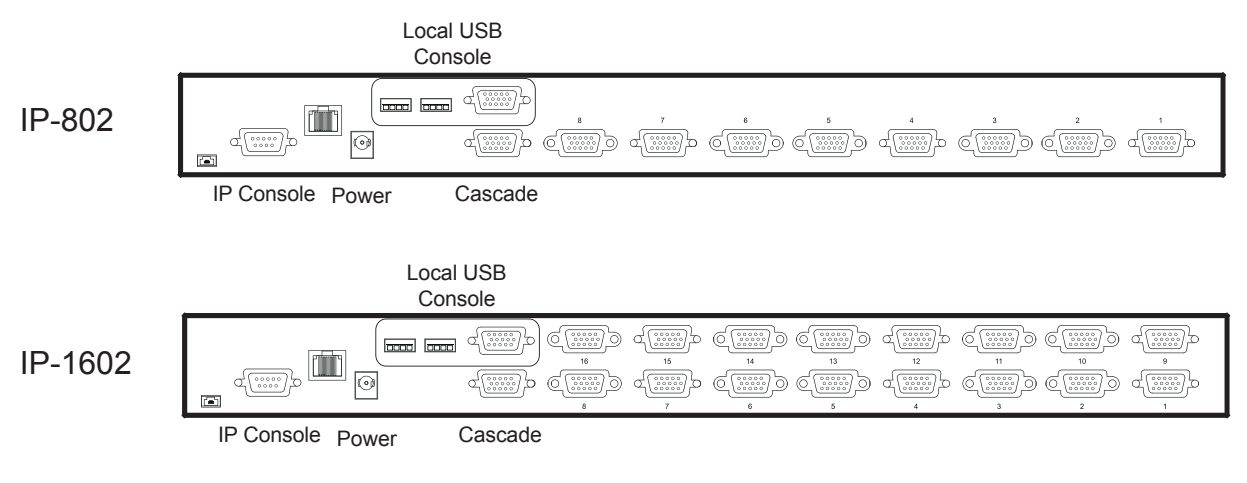

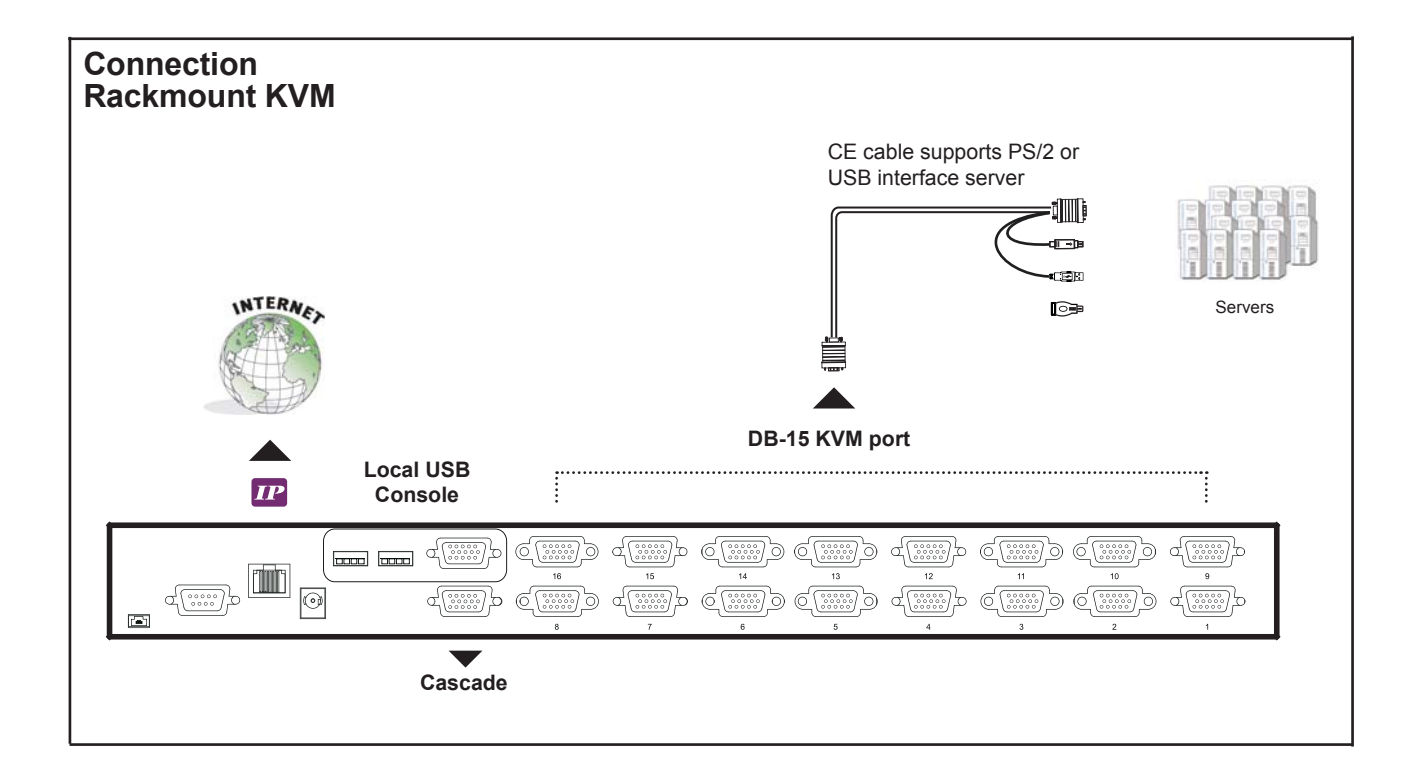

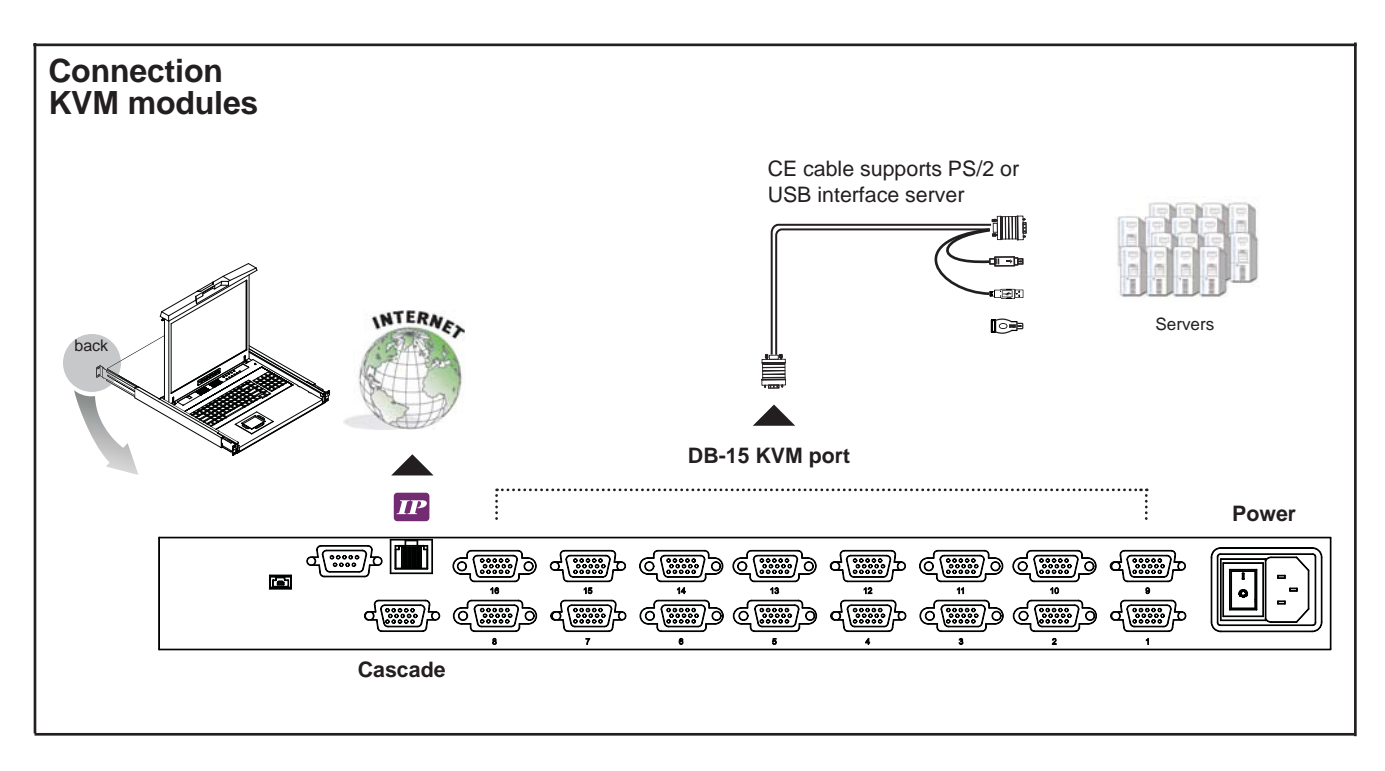

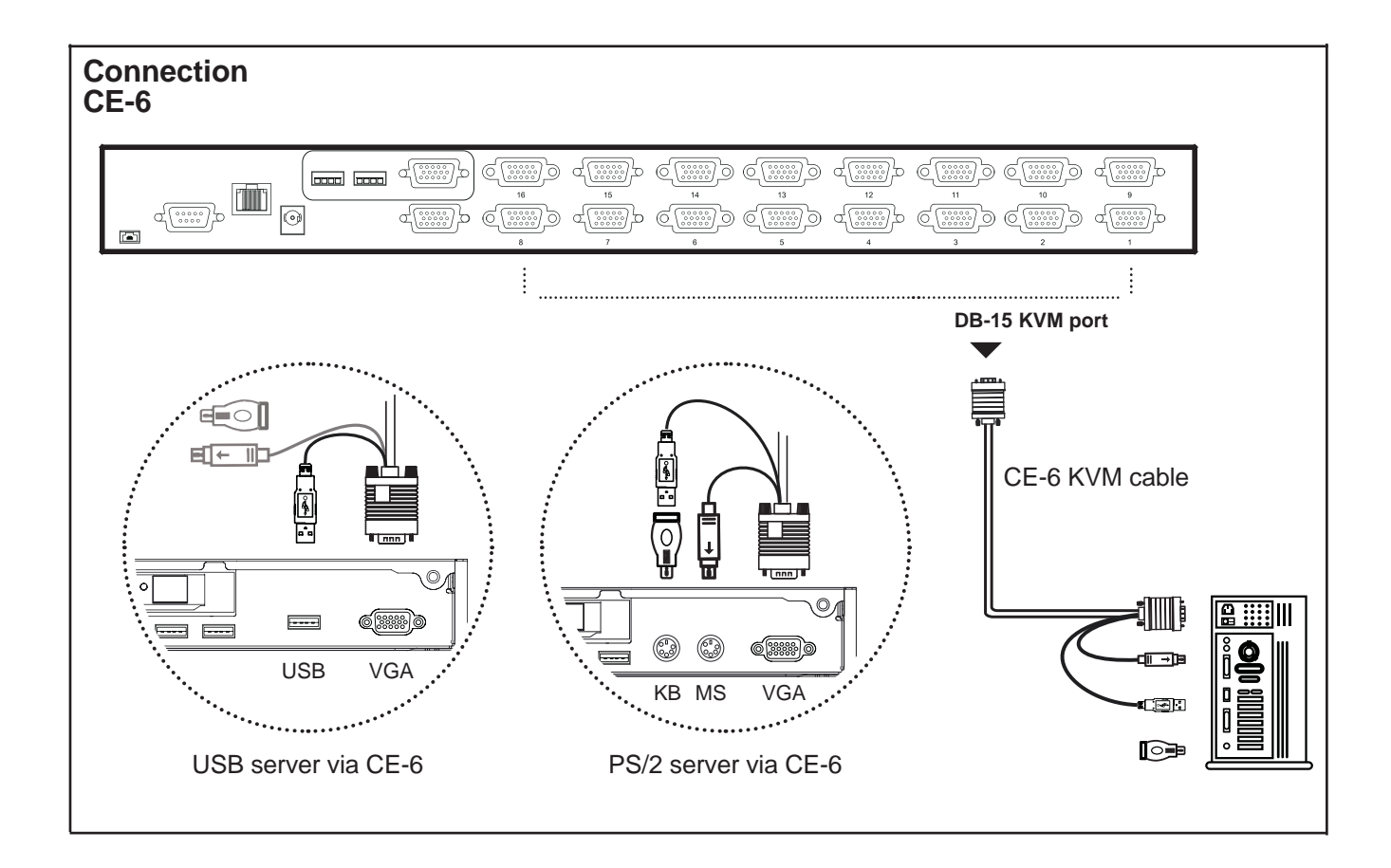

## **Cascade**

- Cascade up to 8 levels, 128 servers
- Interconnection with Combo Cat6 KVM
- Cascading multiple KVM by CBC-6 cable.

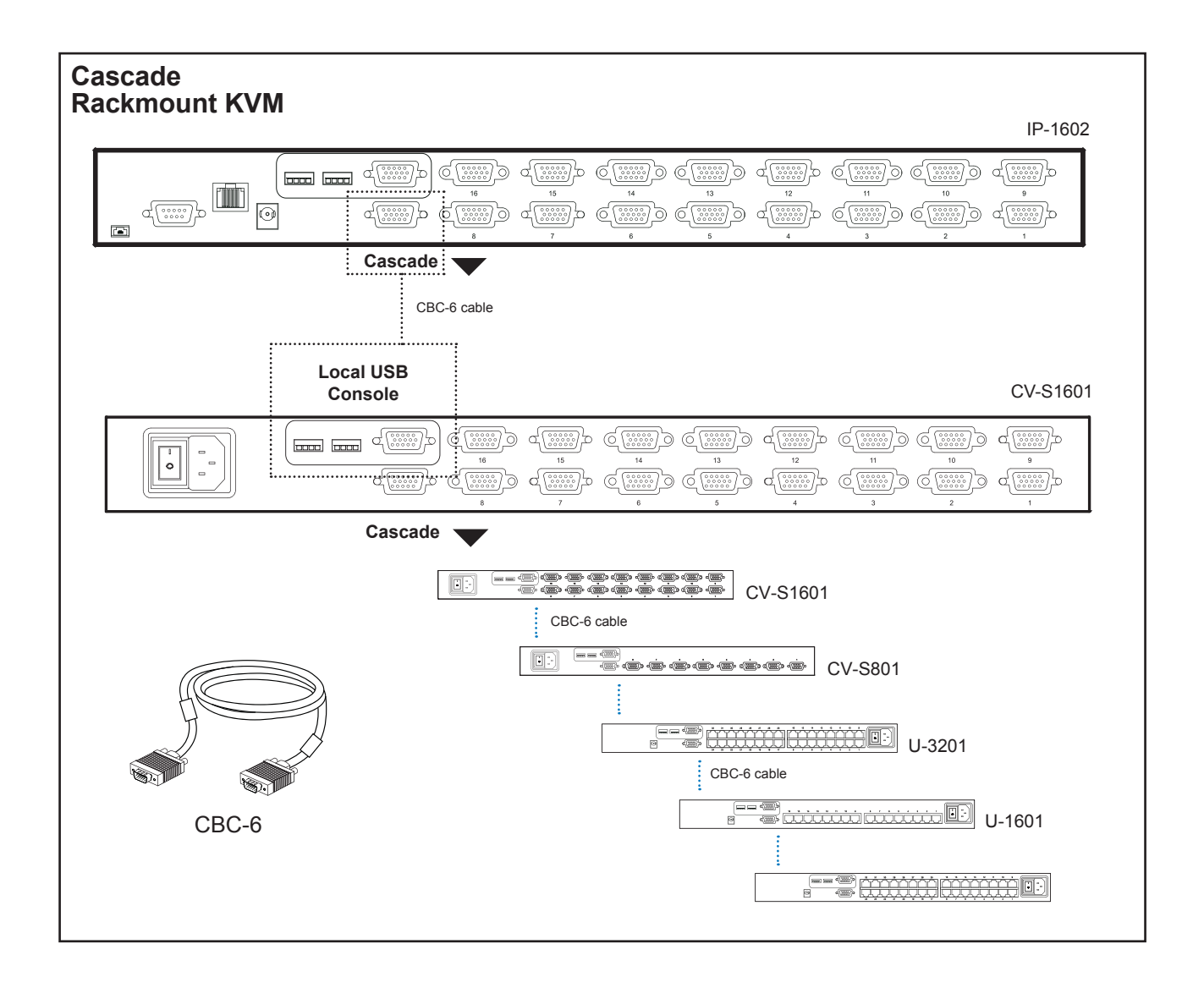

## **Cascade**

- Cascade up to 8 levels, 128 servers
- Interconnection with Combo Cat6 KVM
- Cascading multiple KVM by CBC-6 cable.

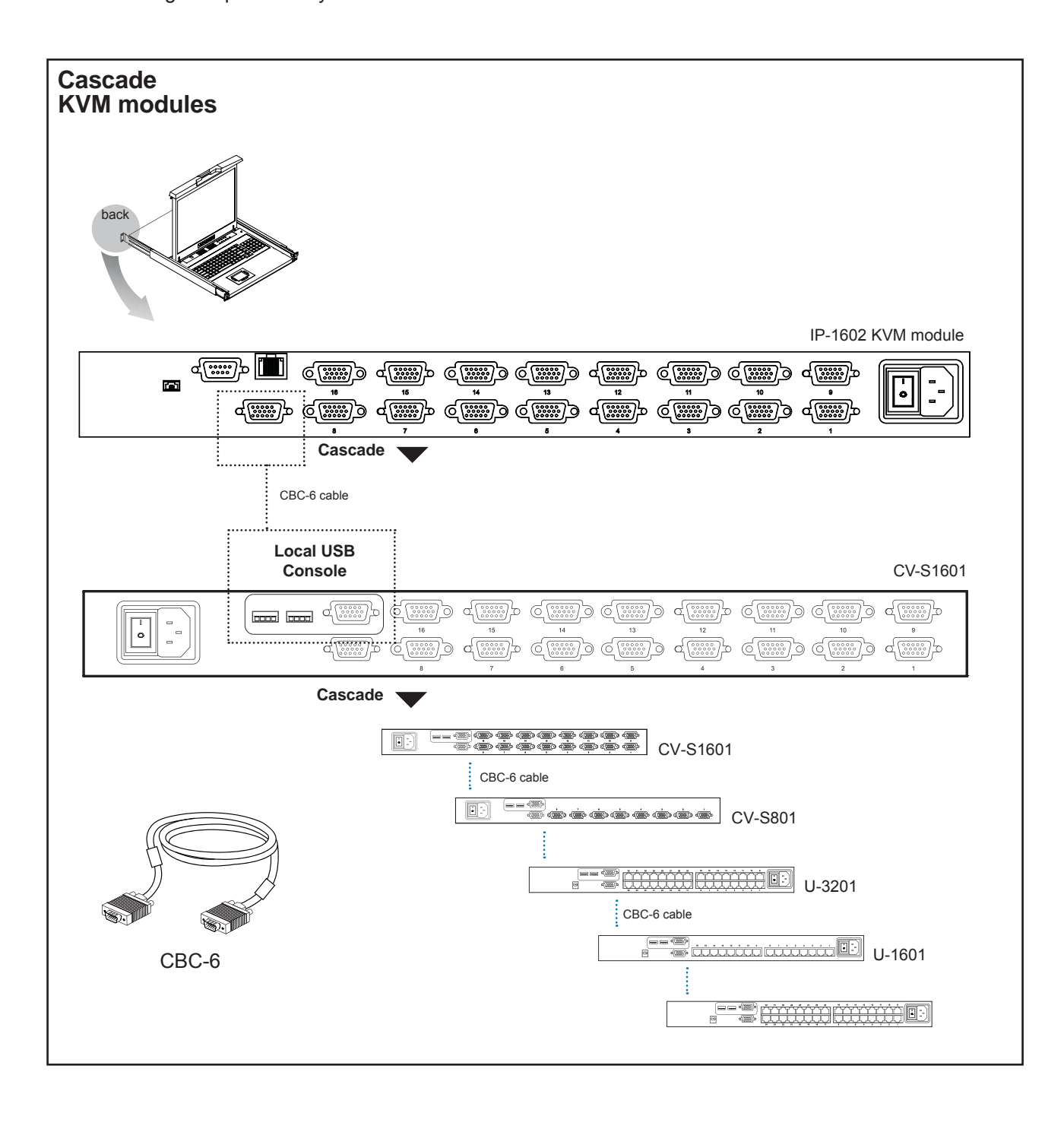

## Specifications **Combo DB-15 IP KVM**

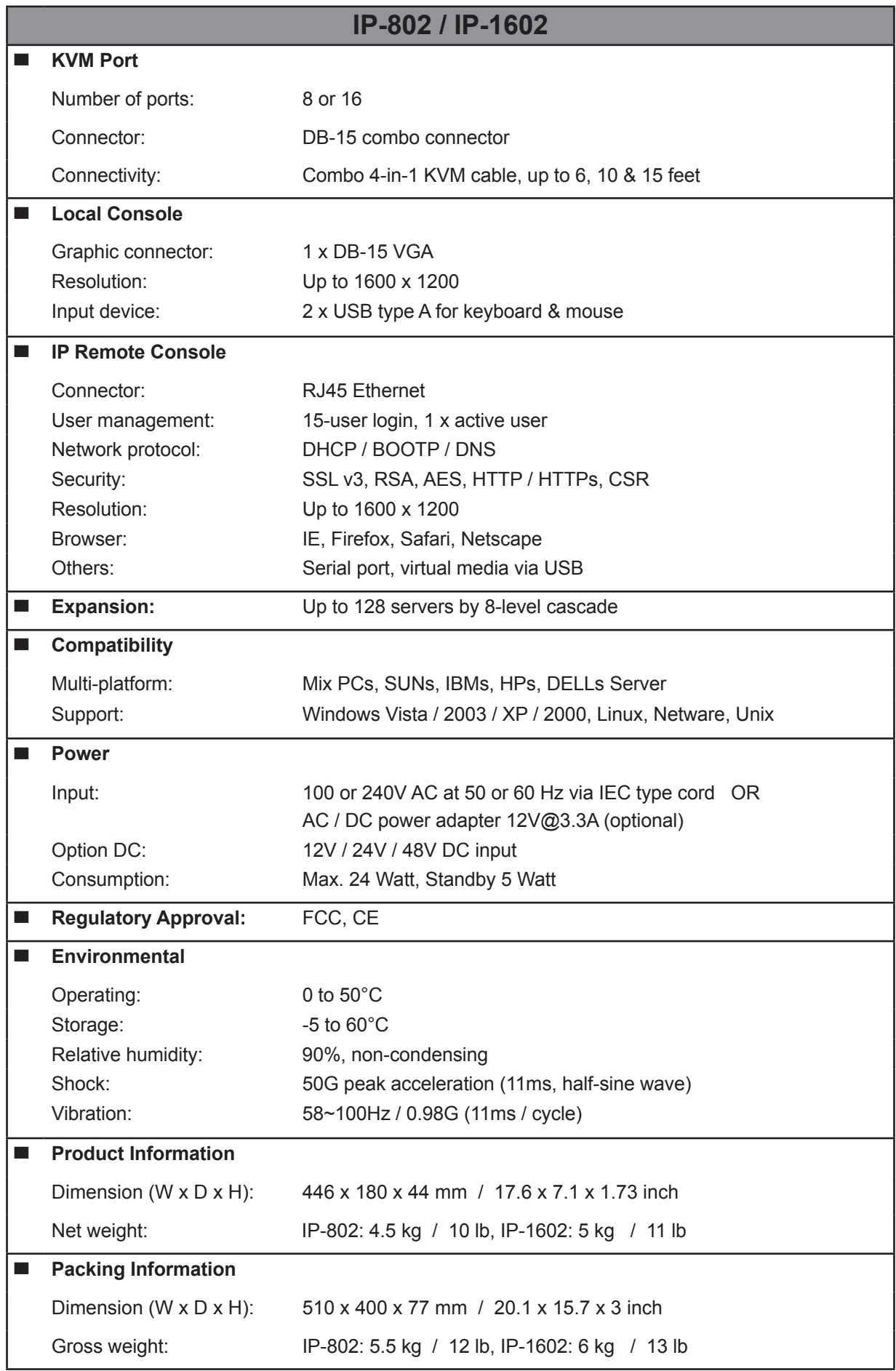

## **Power ON**

- Turn off all servers and KVM switches
- Make sure all cables / connectors are properly connected
- Recommend Power ON sequence is monitor, KVM switch finally computer

## **Front Panel - Port LED Indications**

### **8 ports**

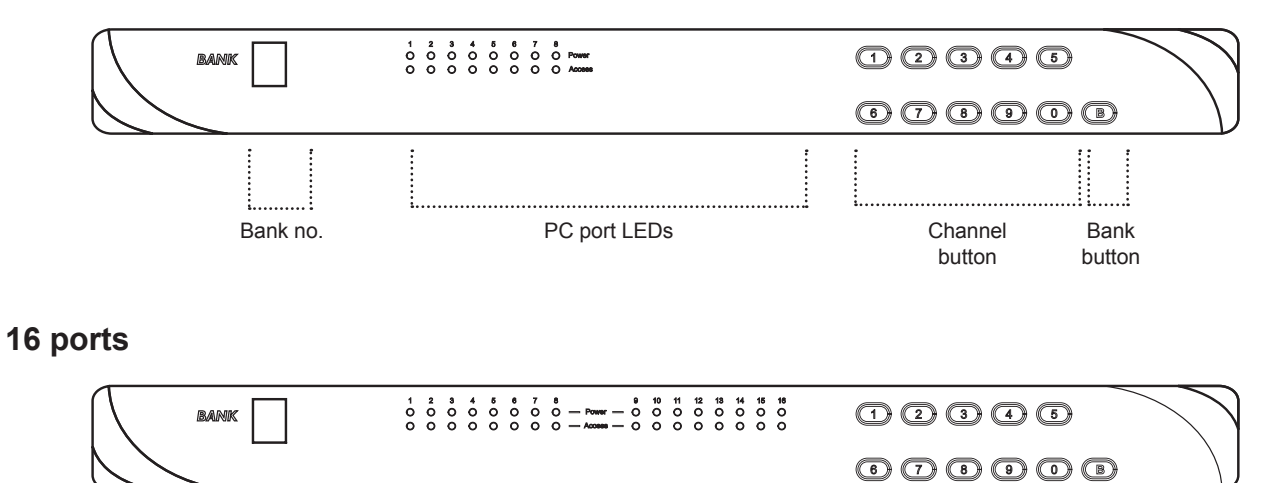

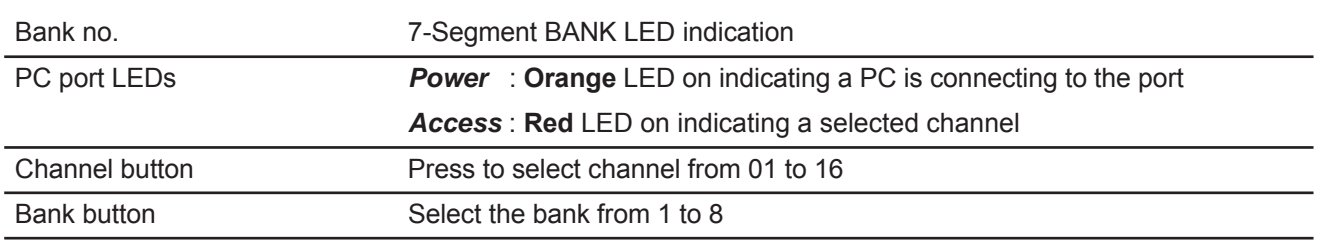

The password is disabled by default ( i.e. There is no password required when you power on the KVM switch for the first time)

### ■ **Enable password**

- 1. Press the KVM hotkey **Scroll Lock + Scroll Lock + U**
- 2. Logout the KVM by pressing the hotkey **Scroll Lock + Scroll Lock + P**
- 3. In SUPERVISOR level, enter "00000000" eight zeros in user name & password field **(Do not use "0" on number pad)**

 4. In USER level, press **Space bar** + **Enter** in user name & password field Remark: Automatic logout after 10 minutes of inactivity

#### ■ Set your own user name & password

- 1. Login the KVM in SUPERVISOR level by pressing "00000000" eight zeros in user name & password field
- 2. Call KVM OSD menu by pressing the KVM hotkey **Scroll Lock + Scroll Lock + Space Bar**
- 3. Press **F1** to the MAIN MENU
- 4. Select "USER SECURITY"
- 5. Set password in SUPERVISOR & USER level
	- a. In the left-top row "S" (SUPERVISOR), press **Enter** to set your own user name & password
	- b. In the row 1 to 8 (USER), press **Enter** to set your own user name & password
- 6. Press **Enter** to save the setting or press **Esc** to cancel the editing without any change

Remark: a. Blank has underscore, while SPACE doesn't have

 b. Press any alphanumeric key to move to next input item. SPACE is treated as a valid character

#### ■ Change your password

- 1. Login the KVM in SUPERVISOR level by pressing your own user name & password
- 2. Call KVM OSD menu by pressing the KVM hotkey **Scroll Lock + Scroll Lock + Space Bar**
- 3. Press **F1** to the MAIN MENU
- 4. Select "USER SECURITY"
- 5. Change password in SUPERVISOR & USER level
	- a. In the left-top row "S" (SUPERVISOR), press **Enter** to change your user name & password
	- b. In the row 1 to 8 (USER), press **Enter** to change your user name & password
- 6. Press **Enter** to save the setting or press **Esc** to cancel the editing without any change

Remark: a. Blank has underscore, while SPACE doesn't have

 b. Press any alphanumeric key to move to next input item. SPACE is treated as a valid character

#### ■ **Disable your password**

- 1. Press the KVM hotkey **Scroll Lock + Scroll Lock + U**
- 2. Logout the KVM by pressing the KVM hotkey **Scroll Lock + Scroll Lock + P**
- 3. You don't need user name & password to access the KVM OSD menu

#### ■ **Forget your password**

Please contact your supplier for further support

#### Remark:

- You must press the KVM hotkey within 2 seconds
- A beep sound will be heard for successful entering KVM hotkey

## **OSD Menu**

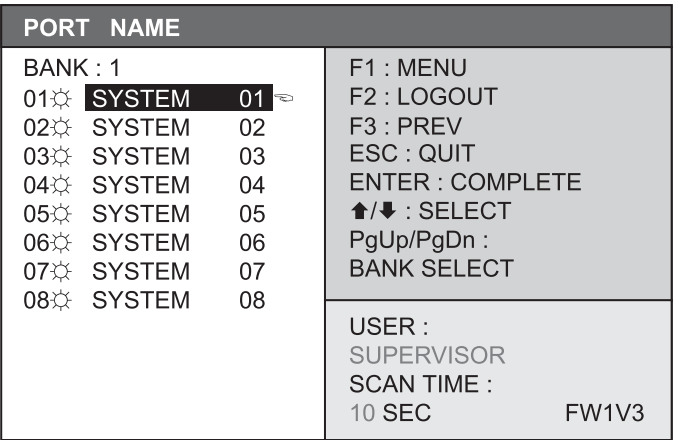

## **OSD operation**

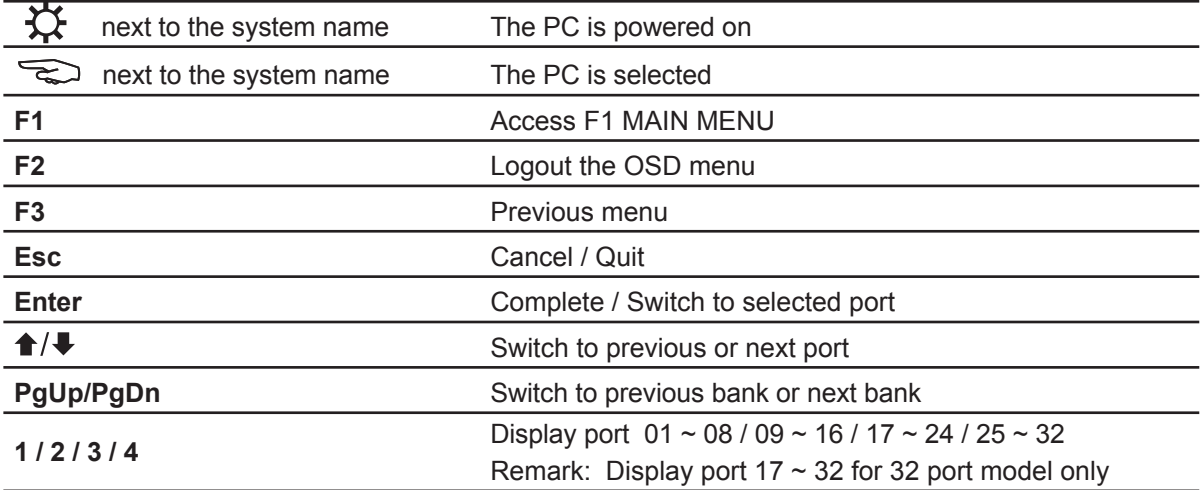

## **F1 Main Menu**

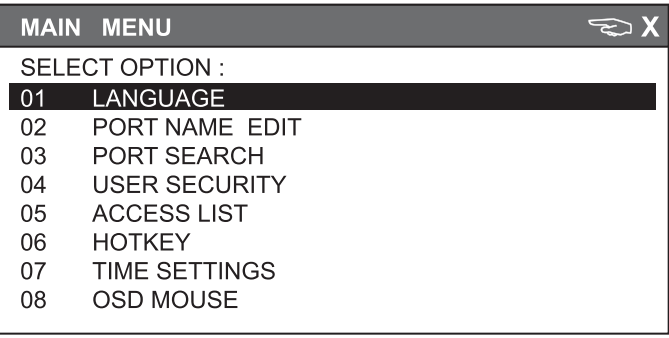

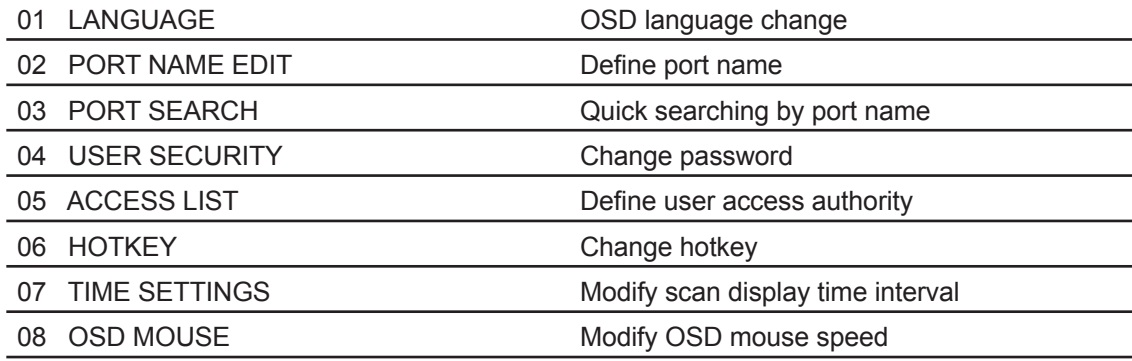

## **Local Console Hotkey**

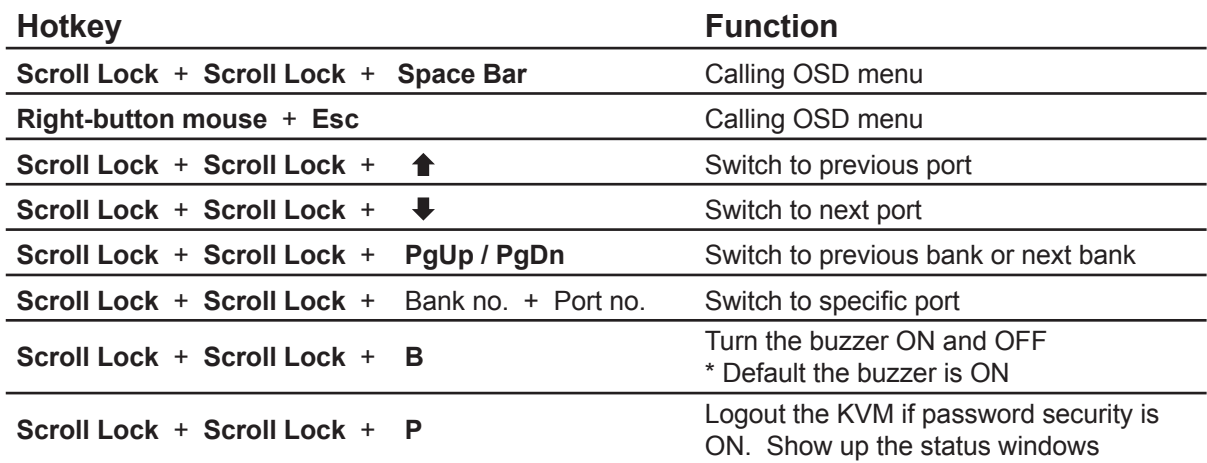

### **Advance hotkeys (for Supervisor login only)**

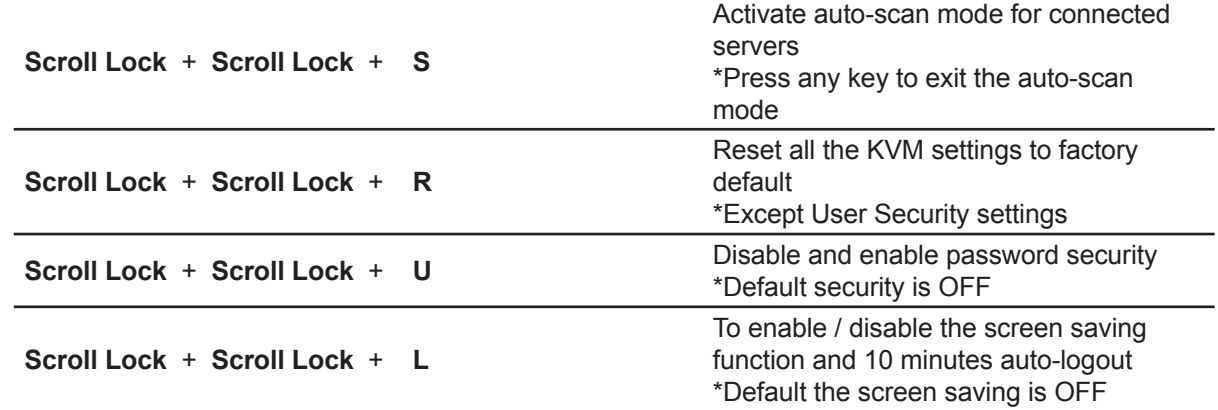

#### **Remarks:**

- Example of "Scroll Lock + Scroll Lock + Bank no. + Port no."
	- Bank No.: 1 to 8
	- Port No. : 01 to 16
	- e.g. Bank 1 Port 4 : **Scroll Lock** + **Scroll Lock** + **1** + **0** + **4**
	- e.g. Bank 2 Port 16 : **Scroll Lock** + **Scroll Lock** + **2** + **1** + **6**
- You must press the hotkey within 2 seconds
- A beep sound will be heard for successful entering
- The numeric keypad is not supported, while in OSD screen, the arrow keys, PgUp, PgDn, and Enter keys are supports

## **Remote Console Hotkey**

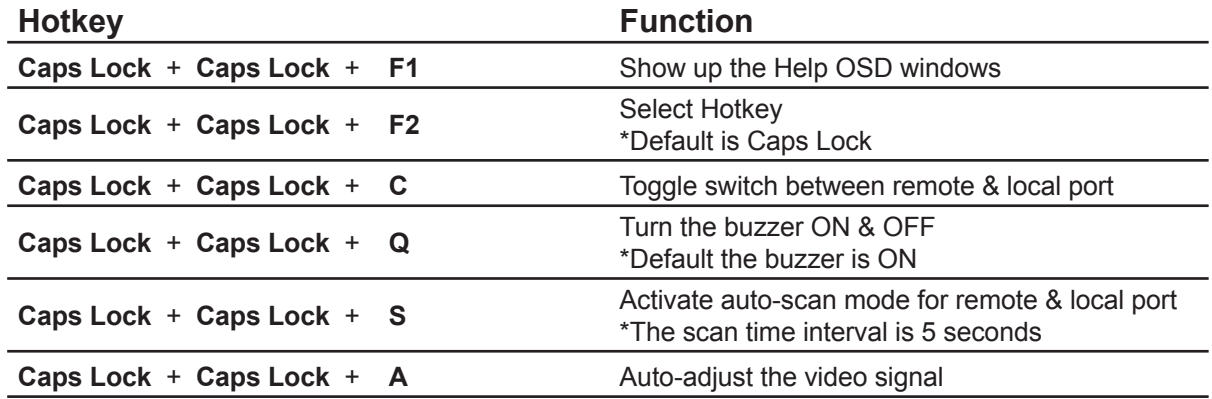

#### **Quick Installation Guide of IP KVM for remote access**

Please perform the follow steps

- 1. Power off all KVM hardware and connected devices.
- 2. Connect the power supply to IP KVM
- 3. Connect the monitor, keyboard & mouse to console port of IP KVM (not applicable to integrated LCD drawer version)
- 4. Connect the KVM cable to IP KVM and target servers
- 5. Use an Ethernet cable to connect your local area network (LAN) to the IP console port on the KVM

#### **Initial IP configuration**

The factory default, DHCP mode is disable (IP auto configuration = None), and the preset default address as below :

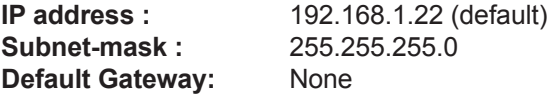

Install the "PSetup.exe" program from the provided CD-disc to a computer which networked with IP KVM switch, then press Refresh Devices the look for the IP-KVM.

- a. Select the MAC address from label on the bottom of the IP-KVM switch
- b. Click Query Device

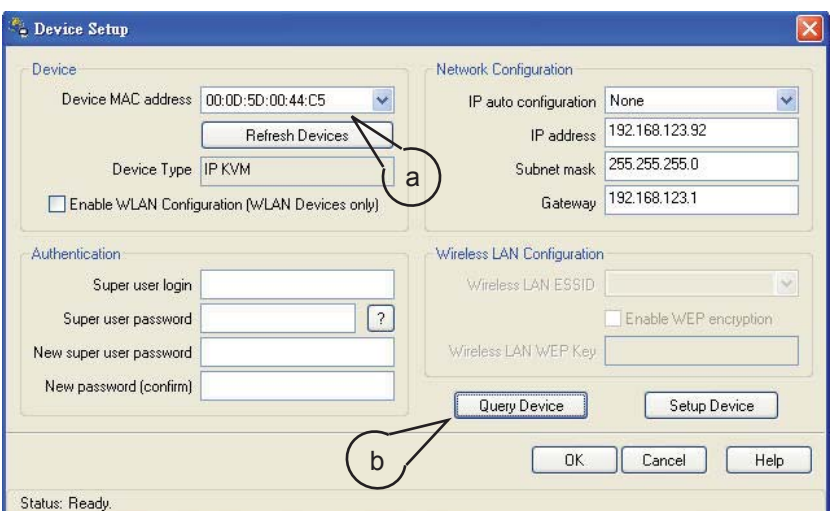

#### 1. Configure the IP KVM with fixed address

- a. Setup "IP auto configuration" as "None"; setup IP address and Subnet mask
- b. Enter Super user login and password for Authentication (default : super/pass)
- c. Setup Device. If super login was authenticated, it'll show "Successfully configured device". Otherwise it'll show "Permission Denied".

#### **2. Configure the IP KVM with DHCP**

- a. Setup "IP auto configuration" as "DHCP"
- b. Enter Super user login and password for Authentication (default : super/pass)
- c. Setup Device. If super login was authenticated, it'll show "Successfully configured device". Otherwise it'll show "Permission Denied".

#### **3. Install JVM on Client system**

 The IP-KVM switch was remote accessed by a standard JAVA enabled web browser. The client system must install Sun JVM 1.4.2 or above for remote access the IP KVM.

Remark:

■ At a minimum, you must have Internet Explorer 6.0 or Netscape 7.0 or Molliza 1.6 (and above) installed on your client computer.

### **IP Setting Combo KVM Usage**

#### 4. **Remote access the IP-KVM switch via Web**

Using the HTTP protocol or a secure encrypted connection via HTTPS and entering the configured IP address of IP KVM switch into the web browser to remote access the IP KVM switch.

 With successful connection to IP KVM, the login page will show as below, then key in the default user name & password

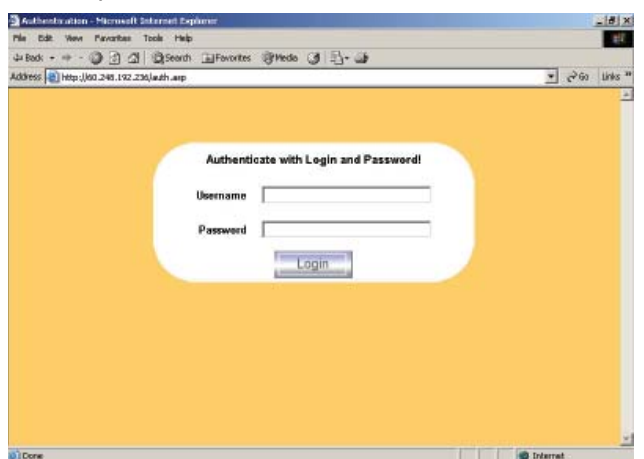

5. After successful login to IP KVM, you will enter the main page of IP KVM as below :

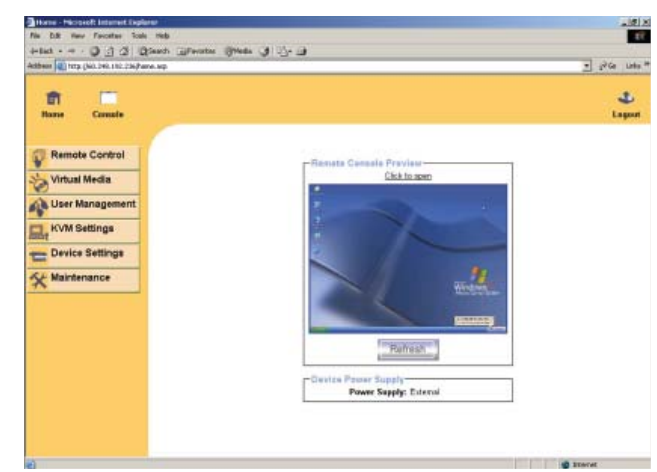

Remark:

- We strongly recommend the user changes the default username and password to user specific values
- Please refer to the "IP KVM User Manual" for more detailed information about IP KVM switch.

#### 6. Bandwidth

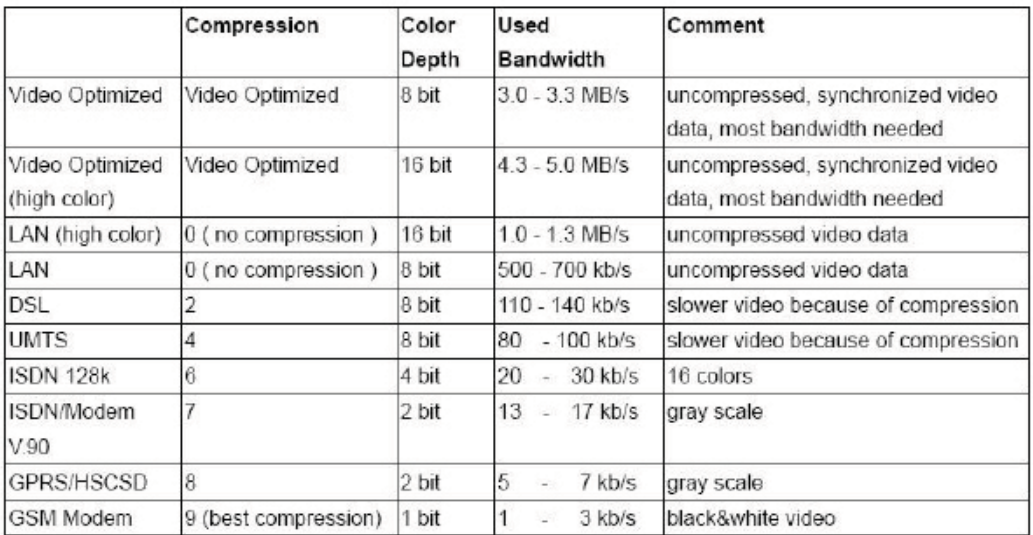

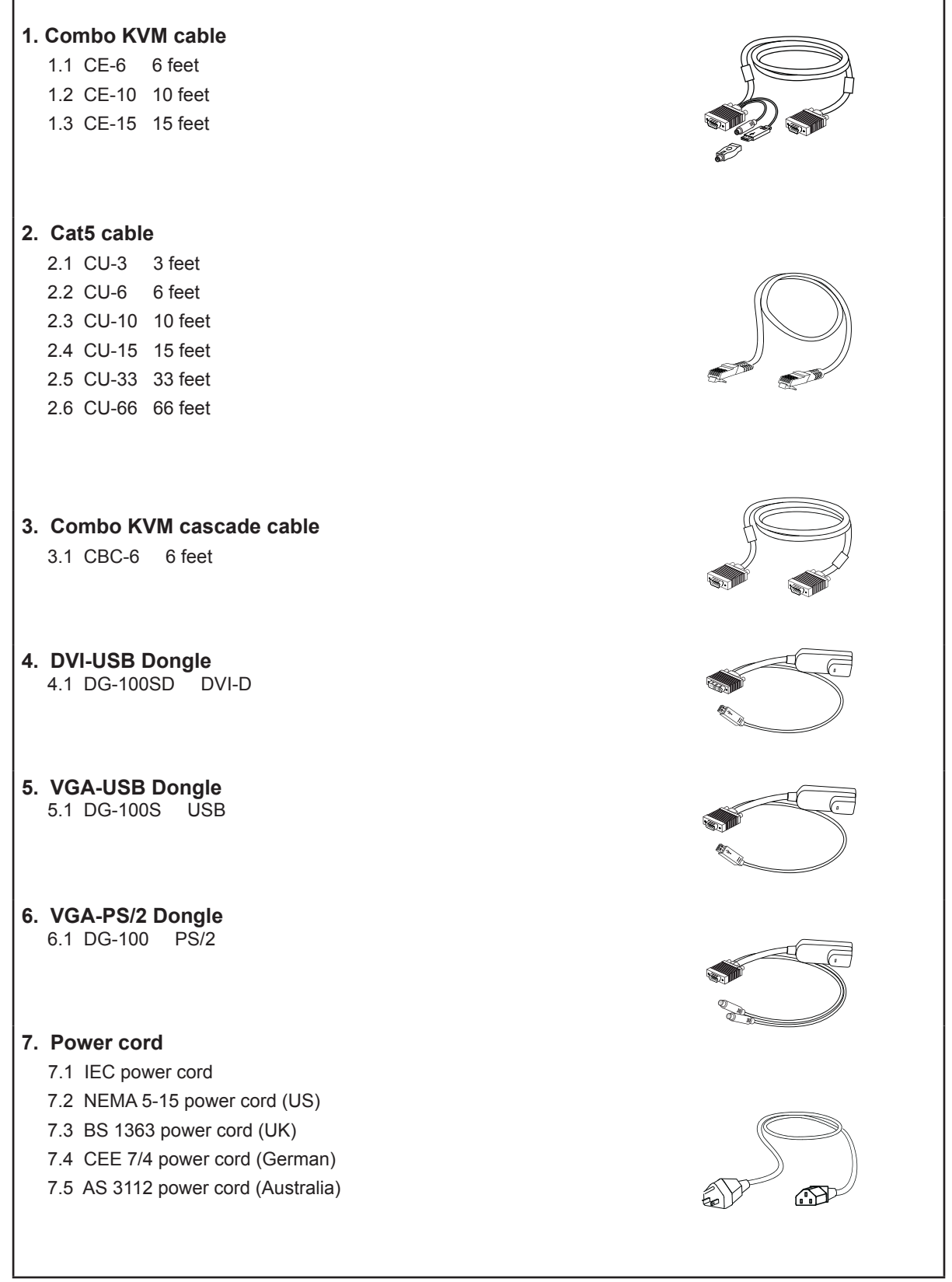

# **DC Power 12V, 24V, 48V Input**  $\circ$  **⊕ ⊕ ⊙** Combo KVM Usage

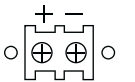

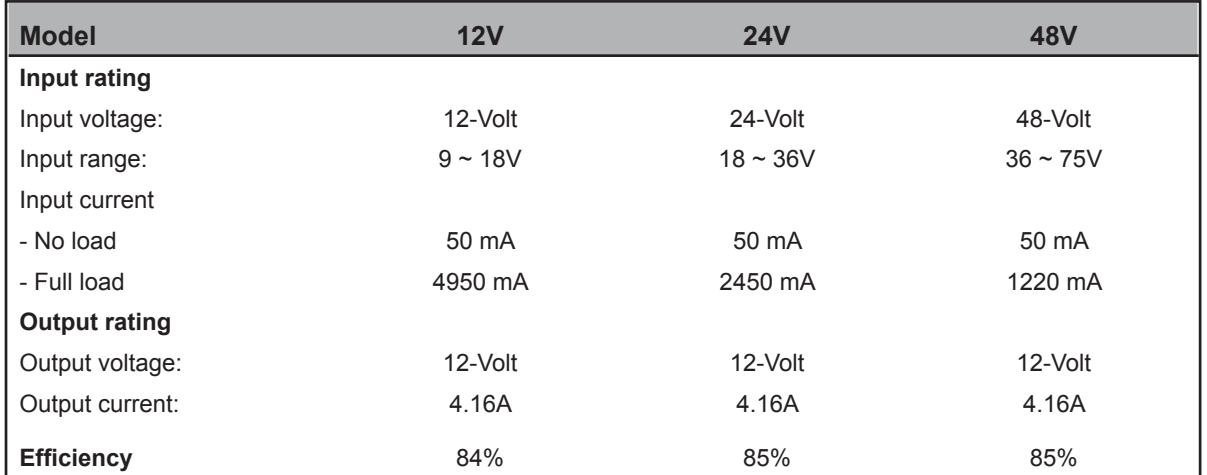

#### **Remarks:**

■ Package does not include power cord